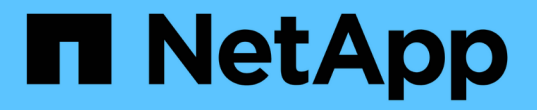

アセットページ情報 Cloud Insights

NetApp April 16, 2024

This PDF was generated from https://docs.netapp.com/jajp/cloudinsights/concept\_asset\_page\_overview.html on April 16, 2024. Always check docs.netapp.com for the latest.

# 目次

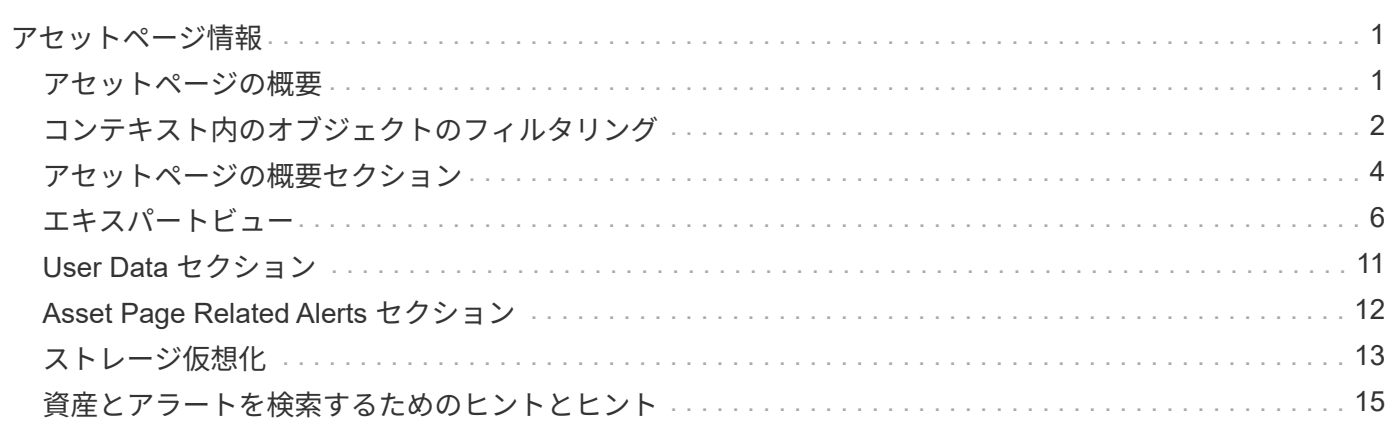

# <span id="page-2-0"></span>アセットページ情報

## <span id="page-2-1"></span>アセットページの概要

アセットページには、アセットの現在のステータスの概要と、アセットと関連するアセ ットに関する追加情報へのリンクが表示されます。

アセットページのタイプ

Cloud Insights には、次のアセットのアセットページがあります。

- 仮想マシン
- Storage Virtual Machine ( SVM )
- ボリューム
- 内部ボリューム
- ホスト(ハイパーバイザーを含む)
- ストレージプール
- ストレージ
- データストア
- アプリケーション
- ストレージノード
- qtree
- ディスク
- VMDK です
- ポート
- スイッチ
- ファブリック

### 表示データの時間範囲を変更する

アセットページにはデフォルトでは過去 24 時間のデータが表示されますが、他の一定の期間やカスタムの期 間を選択して、その範囲のデータを表示することができます。

アセットの種類に関係なく、すべてのアセットページに表示されるオプションを使用して、データを表示する 期間を変更することができます。時間範囲を変更するには、トップバーに表示されている時間範囲をクリック し、次の時間セグメントから選択します。

- 最後の 15 分
- 過去 30 分
- 最後の60分
- 過去2時間
- 過去 3 時間(デフォルト)
- 過去6時間
- 過去12時間
- 過去 24 時間
- 過去2日間
- 過去 3 日間
- 過去7日間
- 過去30日間
- カスタムの期間

カスタム期間では、最大 31 日間連続で選択できます。この範囲に開始時間と終了時間を設定することもでき ます。デフォルトの開始時間は、最初に選択した日の午前 12 時、最後に選択した日のデフォルトの終了時間 は午後 11 時 59 分です。適用をクリックすると、カスタムの期間がアセットページに適用されます。

アセットページの概要セクションの情報、およびページの表やカスタムウィジェットの情報は、選択した期間 に基づいて自動的に更新されます。現在のリフレッシュレートは、[Summary]セクションの右上隅、およびペ ージ上の関連するテーブルまたはウィジェットに表示されます。

### カスタムウィジェットを追加します

任意のアセットページに独自のウィジェットを追加できます。 追加したウィジェットは、そのタイプのすべ てのオブジェクトのアセットページに表示されます。たとえば、ストレージアセットページにカスタムウィジ ェットを追加すると、そのウィジェットがすべてのストレージアセットのアセットページに表示されます。

# <span id="page-3-0"></span>コンテキスト内のオブジェクトのフィルタリング

アセットのランディングページでウィジェットを設定するときに、 incontext filters を 設定すると、現在のアセットに直接関連するオブジェクトのみを表示できます。デフォ ルトでは、ウィジェットを追加すると、環境内で選択したタイプの \_ALL\_OBJECTS が 表示されます。コンテキスト内フィルタを使用すると、現在のアセットに関連するデー タのみを表示できます。

ほとんどのアセットランディングページでは、現在のアセットに関連するオブジェクトをフィルタできます。 フィルタのドロップダウンで、リンクアイコンを表示するオブジェクトタイプ <sup>6</sup> 現在のアセットに関連し てフィルタリングできます。

たとえば、ストレージアセットページで棒グラフウィジェットを追加すると、そのストレージの内部ボリュー ムのみの上位 IOPS を表示できます。デフォルトでは、ウィジェットを追加すると、環境内の all\_internal ボ リュームが表示されます。

現在のストレージアセット上の内部ボリュームのみを表示するには、次の手順を実行します。

#### 手順

1. 任意の \* ストレージ \* アセットのアセットページを開きます。

- 2. 編集 \* をクリックして、アセットページを編集モードで開きます。
- 3. [ ウィジェットを追加( Add Widget ) ] をクリックし、 [ バーチャート \_ ( *Bar Chart* ) ] を
- 4. 棒グラフに表示するオブジェクトタイプとして「 \* 内部ボリューム \* 」を選択します。内部ボリュームの オブジェクトタイプにリンクアイコンが表示されていることを確認します<sup>0</sup> それの横。「リンク済 み」アイコンはデフォルトで有効になっています。

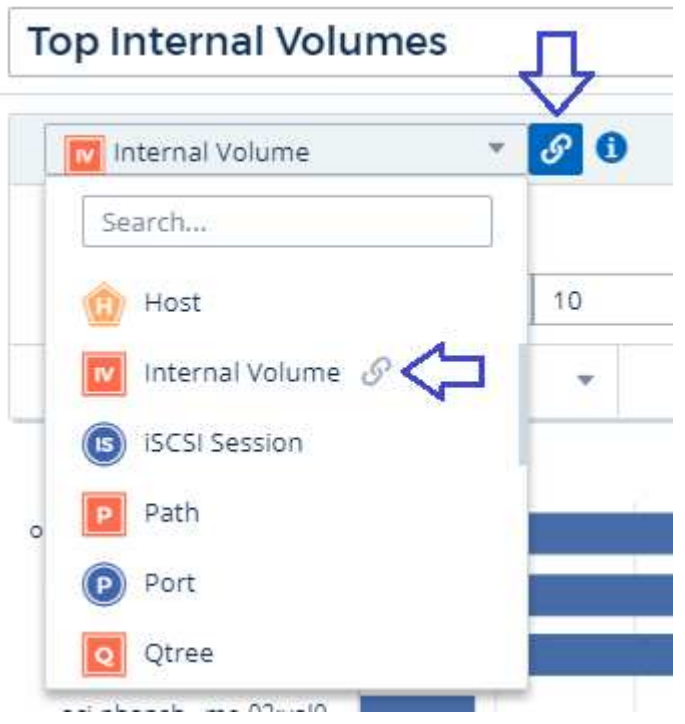

- 5. [*IOPS] [Total*] を選択して、追加のフィルタを設定します。
- 6. 横にある [X] をクリックして、 [**Roll Up**] フィールドを折りたたみます。[ \* Show \* ] フィールドが表示さ れます。
- 7. トップ 10 を表示することを選択します。
- 8. ウィジェットを保存します。

棒グラフには、現在のストレージアセットにある内部ボリュームのみが表示されます。

すべてのストレージオブジェクトのアセットページにウィジェットが表示されます。ウィジェットでコンテキ スト内リンクが有効になっている場合は、現在表示されているストレージアセットに関連する内部ボリューム のデータが棒グラフに表示されます。

オブジェクトデータのリンクを解除するには、ウィジェットを編集し、リンクアイコンをクリックします をクリックします。リンクが無効になります 22 とグラフには、環境内の all objects のデータが表示 されます。

を使用することもできます ["\\*](https://docs.netapp.com/ja-jp/cloudinsights/concept_dashboard_features.html#variables) [ウィジェットの特殊な変数](https://docs.netapp.com/ja-jp/cloudinsights/concept_dashboard_features.html#variables) [\\*"](https://docs.netapp.com/ja-jp/cloudinsights/concept_dashboard_features.html#variables) をクリックすると、ランディングページにアセッ ト関連の情報が表示されます。

# <span id="page-5-0"></span>アセットページの概要セクション

アセットページの概要セクションには、原因の指標やパフォーマンスポリシーなど、ア セットに関する全般的な情報が表示されます。潜在的な問題領域は赤い丸で示されま す。

概要セクションの情報、およびアセットページの表やカスタムウィジェットの情報は、選択した期間に基づい て自動的に更新されます。現在のリフレッシュレートは、[Summary]セクション、テーブル、およびカスタム ウィジェットの右上隅に表示されます。

### **Virtual Machine Summary**

 $C.5m$ 

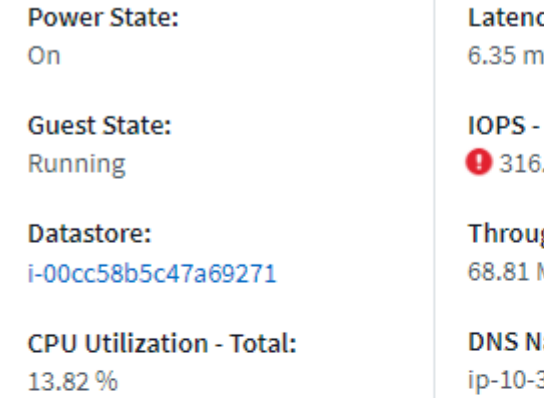

**Memory Utilization - Total:**  $N/A$ 

Memory: 32.0 GB

Capacity - Total: 200.0 GB

Capacity - Used:  $N/A$ 

v - Total: s

**Total:** .59 IO/s

ghput - Total: MB/s

ame: 30-23-12.ec2.internal

IP: 10.30.23.12

#### OS:

CentOS Linux 7 x86\_64 HVM EBS ENA 1901 01-b7ee8a69ee97-4a49-9e68-afaee216db2eami-05713873c6794f575.4 x86\_64

Processors: 8

**Hypervisor Name:** us-east-1a

**Hypervisor IP:** US-EAST-1A-052113251141

**Hypervisor OS:** Amazon AWS EC2

**Hypervisor FC Fabrics:**  $\Omega$ 

**Hypervisor CPU Utilization:**  $N/A$ 

**Hypervisor Memory Utilization:**  $N/A$ 

**Alert Monitors: High Latency VMs** Instance CPU Under-utilized

**<** View Topology

注:「概要」セクションに表示される情報は、表示しているアセットのタイプによって異なります。

いずれかのアセットのリンクをクリックすると、対応するアセットページを表示できます。たとえば、ストレ ージノードを表示している場合、リンクをクリックすると、関連付けられているストレージのアセットページ を表示できます。

アセットに関連付けられている指標を表示できます。指標の横に赤い丸が表示されている場合、診断や解決を 要する潜在的な問題があることを示しています。

一部のストレージアセットについて、ボリュームの容量の表示が 100% を超えることがありま す。これは、ボリュームの容量に関するメタデータが使用済み容量としてアセットから報告さ れるためです。

該当する場合は、アラートのリンクをクリックして、アセットに関連付けられているアラートとモニタを表示 できます。

トポロジ

 $\bigcirc$ 

一部のアセットページでは、概要セクションにアセットとその接続のトポロジを表示するためのリンクが表示 されます。

トポロジは次のアセットタイプで使用できます。

- アプリケーション
- ディスク
- ファブリック
- ホスト
- 内部ボリューム
- ポート
- スイッチ
- 仮想マシン
- VMDK です
- ボリューム

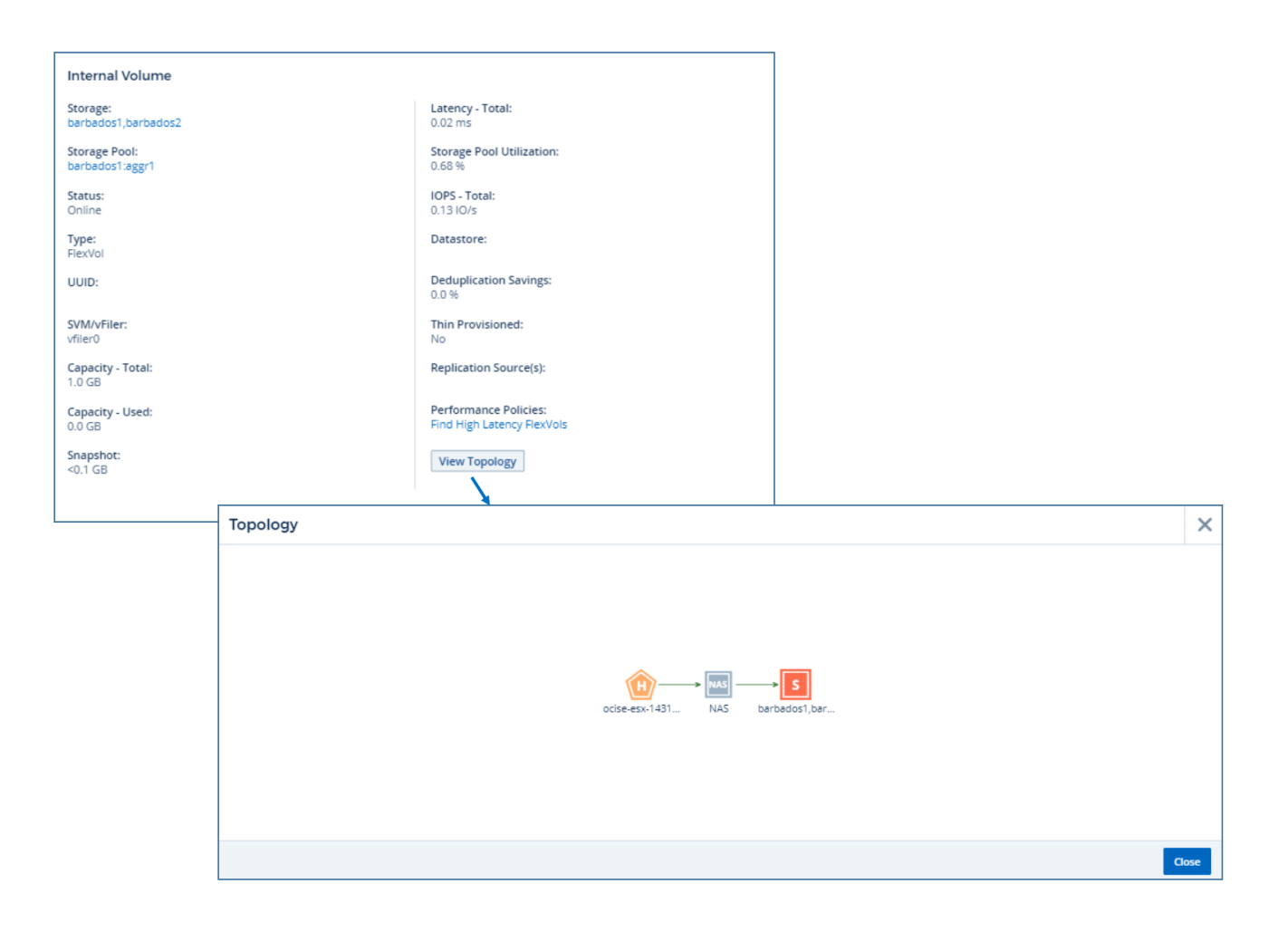

# <span id="page-7-0"></span>エキスパートビュー

アセットページのエキスパートビューセクションでは、任意の数の該当する指標に基づ いてベースアセットのパフォーマンスサンプルを表示でき、選択した期間のパフォーマ ンスチャートと関連するアセットを参照できます。 グラフのデータは、データコレクタ がポーリングを行い、更新されたデータが取得されると自動的に更新されます。

**[** エキスパートビュー( **Expert View** ) **]** セクションの使用

ストレージアセットページの Expert View セクションの例を次に示します。

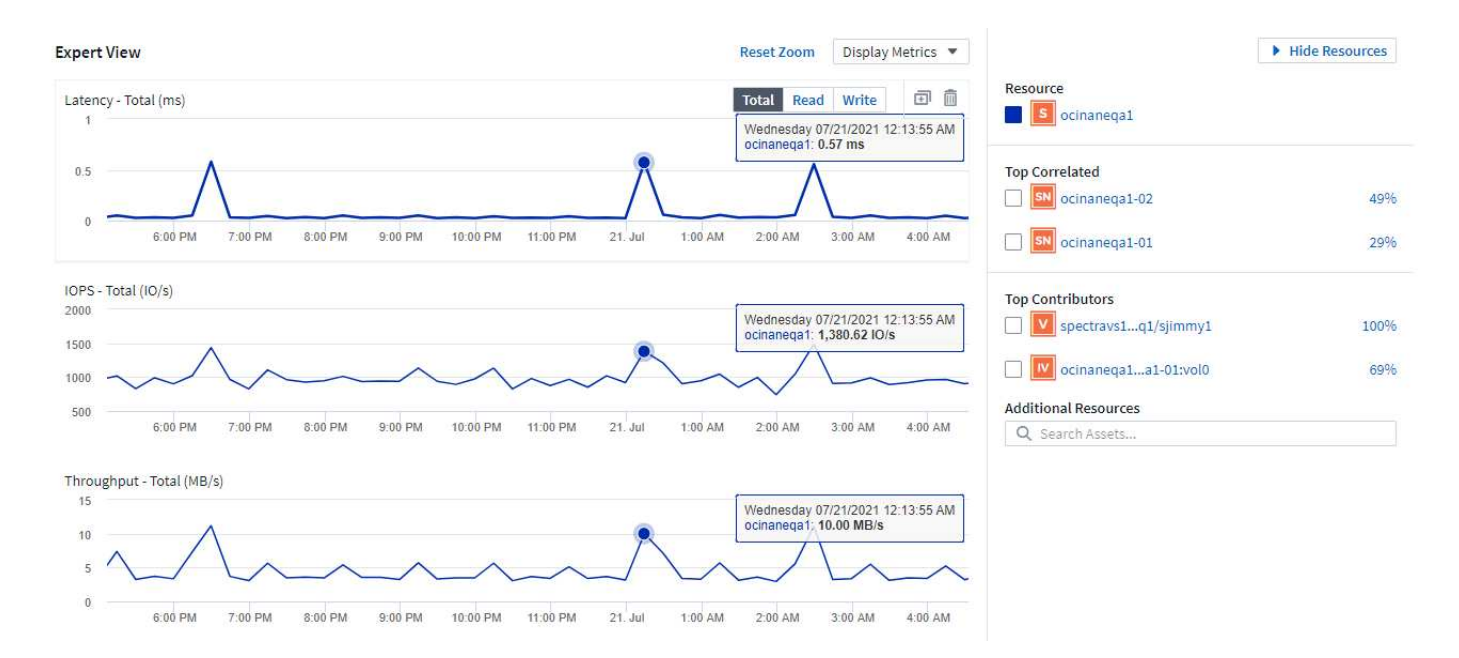

選択した期間について、パフォーマンスチャートで表示する指標を選択することができます。[Display Metrics\_] ドロップダウンをクリックし、表示されたメトリックから選択します。

リソースセクションには、ベースアセットの名前とパフォーマンスチャートでの色が表示されます。「上位相 関 \* 」セクションにパフォーマンスチャートに表示したいアセットが含まれていない場合は、「その他のリソ ース」セクションの「アセットの検索」ボックスを使用してアセットを検索し、パフォーマンスチャートに追 加できます。リソースを追加すると、 [ 追加リソース ] セクションにリソースが表示されます。

ベースアセットに関連するアセットがある場合、それらのアセットもリソースセクションに次のカテゴリ別に 表示されます。

• 関連性が高い

1 つ以上のパフォーマンス指標との関連性が高いアセット(割合)がベースアセットに表示されます。

• 上位貢献者

ベースアセットへの影響が大きいアセットが表示されます。

• ワークロードの競合

ホスト、ネットワーク、ストレージなど、他の共有リソースに影響を及ぼすアセットと影響を受けるアセ ットが表示されます。このようなリソースを\_greeding\_/degraded\_resourcesと呼ぶこともあります。

エキスパートビューのアラート

また、アセットランディングページのエキスパートビューセクションには、アラートをトリガーした時間と期 間、およびアラートをトリガーした監視条件が表示されます。

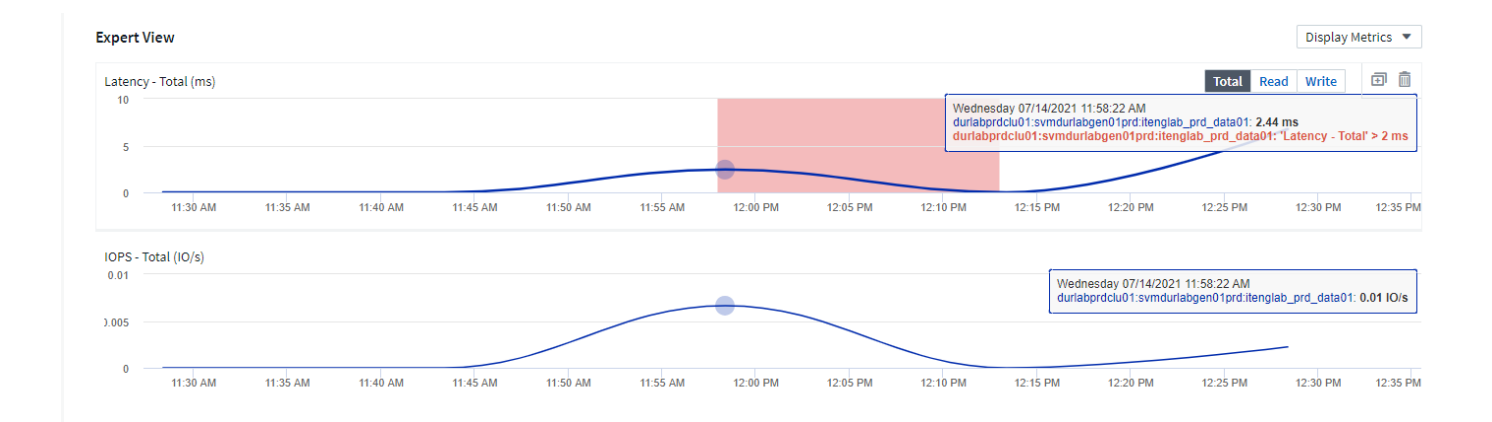

### エキスパートビューの指標の定義

アセットページのエキスパートビューセクションには、アセットに対して選択した期間に関する複数の指標が 表示されます。各指標は独自のパフォーマンスチャートに表示されます。確認が必要なデータに応じて、チャ ートに表示する指標や関連するアセットを追加したり削除したりできます。選択できる指標はアセットのタイ プによって異なります。

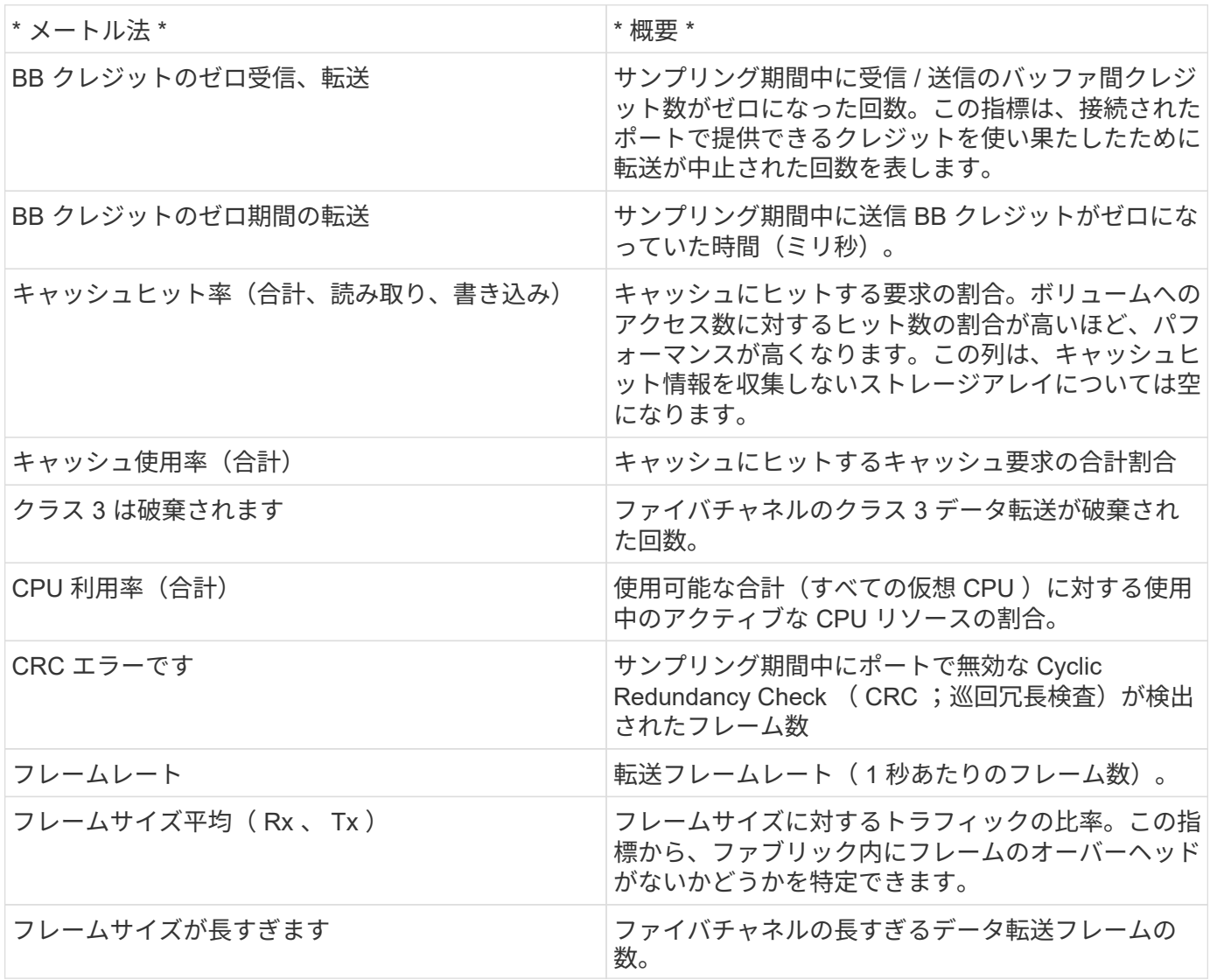

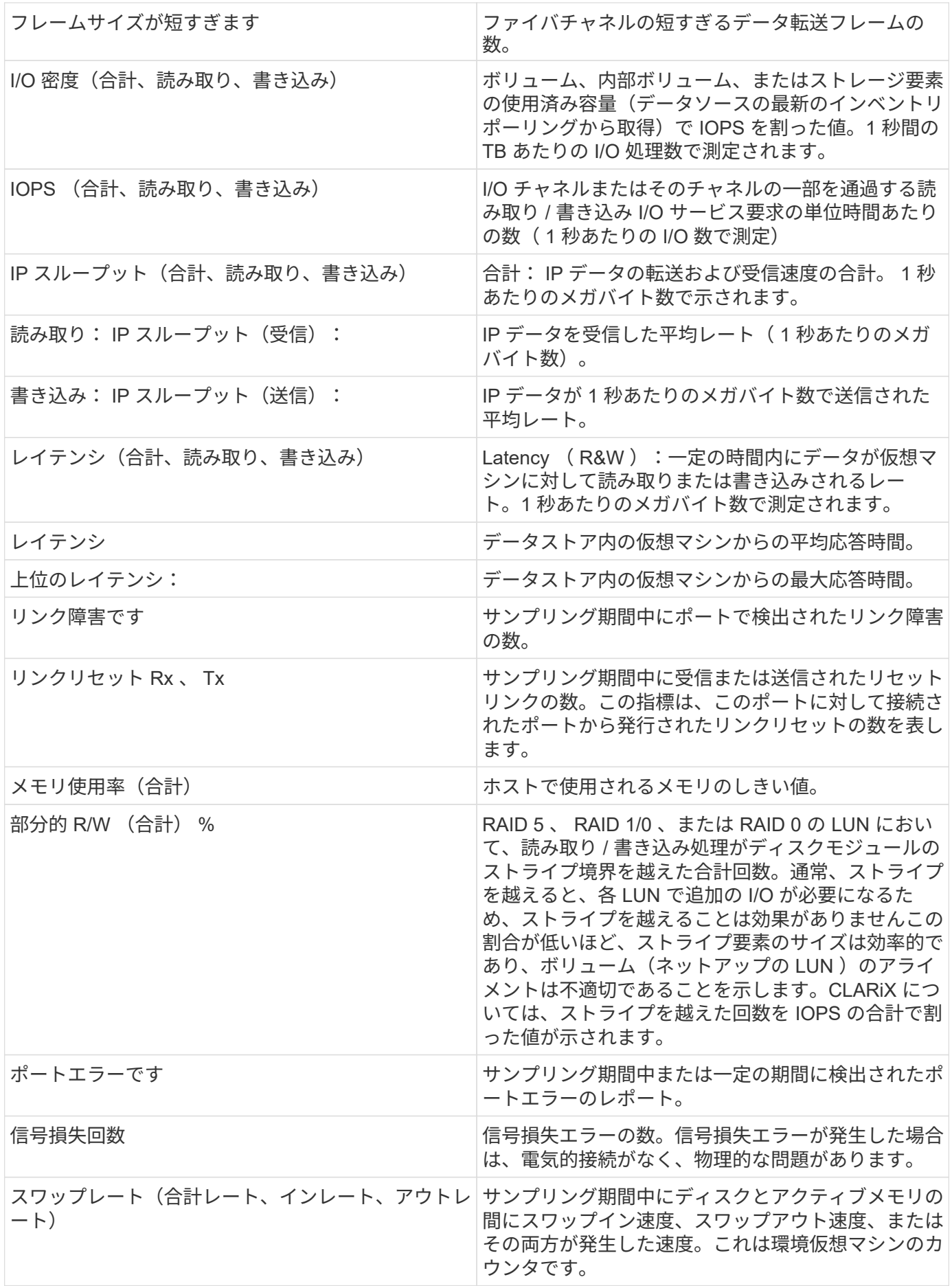

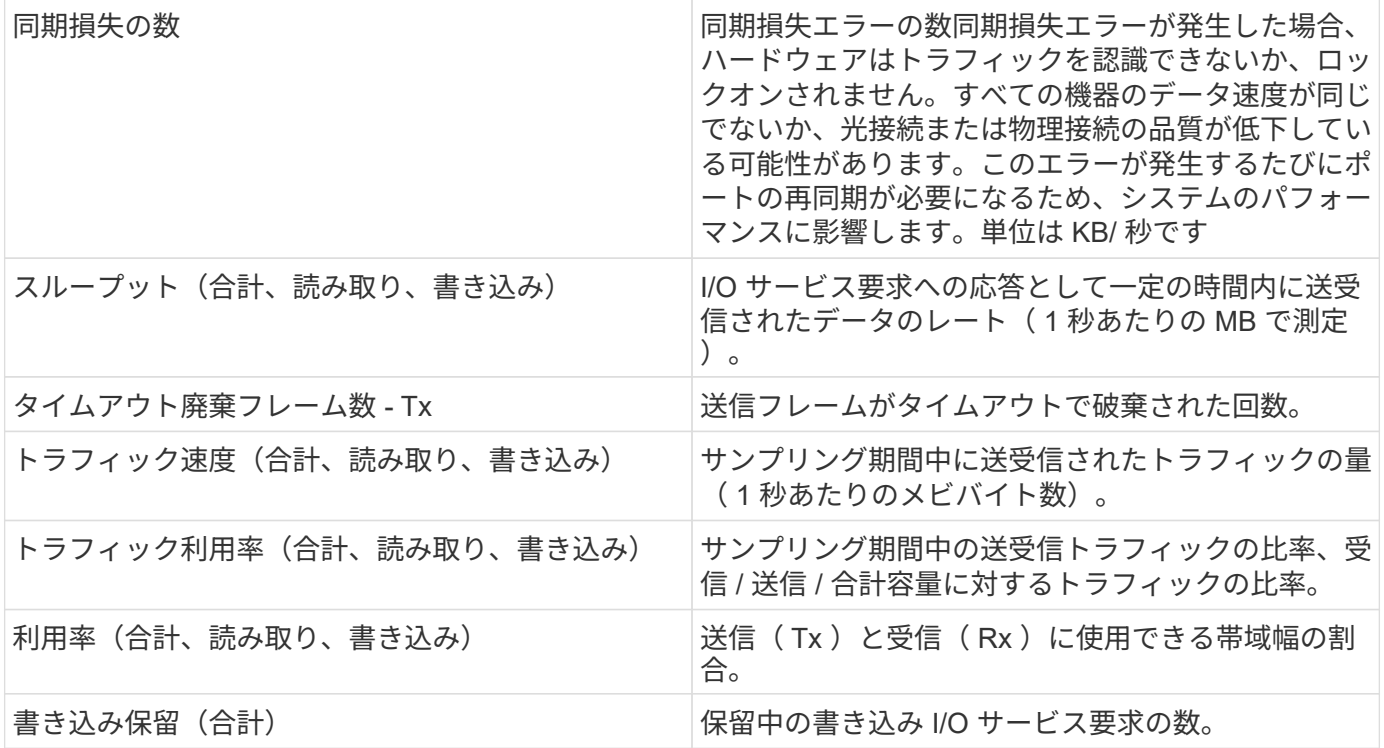

### **[** エキスパートビュー( **Expert View** ) **]** セクションの使用

エキスパートビューのセクションでは、選択した期間中に適用可能な任意の数の指標に基づいてアセットのパ フォーマンスチャートを表示し、関連するアセットを追加してアセットと関連するアセットのパフォーマンス をさまざまな期間で比較および比較できます。

手順

- 1. 次のいずれかの方法でアセットページを検索します。
	- 特定のアセットを検索して選択します。
	- ダッシュボードウィジェットからアセットを選択します。
	- 一連のアセットを照会し、結果リストから 1 つ選択します。

アセットページが表示されます。デフォルトでは、パフォーマンスチャートには、アセットページで 選択した期間についての 2 つの指標のデータが表示されます。たとえば、ストレージの場合は、レイ テンシと合計 IOPS がデフォルトで表示されます。リソースセクションには、リソースの名前とその 他のリソースセクションが表示されます。ここでは、アセットを検索できます。アセットによって は、関連性の高いアセット、影響のあるリソース、 Greedy リソース、 Dedgraded セクションにアセ ットが表示されることもあります。これらのセクションに関連するアセットがない場合、それらのア セットは表示されません。

2. 指標のパフォーマンスチャートを追加するには、 [\* Display Metrics] をクリックし、表示する指標を選択 します。

選択した指標ごとに個別のグラフが表示されます。グラフには、選択した期間のデータが表示されます。 期間を変更するには、アセットページの右上にある別の期間をクリックするか、グラフを拡大します。

[Display Metrics] をクリックして、グラフの選択を解除します。エキスパートビューからは、その指標の パフォーマンスチャートが削除されます。

- 3. グラフにカーソルを合わせ、アセットに応じて次のいずれかをクリックすると、そのグラフに表示される 指標データを変更できます。
	- 読み取り、書き込み、合計のいずれかです
	- Tx 、 Rx 、または Total

デフォルトは合計です。

グラフ上でカーソルをドラッグしてデータポイントを選択すると、選択した期間における指標の値の変化 を確認できます。

- 4. リソースセクションでは、関連するアセットをパフォーマンスチャートに追加できます。
	- 関連するアセットを「上位の関連項目 \* 」、「上位の寄与者 \* 」、「 Greedy \* 」、「 Degraded 」の 各セクションで選択することで、そのアセットのデータを選択した各指標のパフォーマンスチャート に追加できます。

アセットを選択すると、そのアセットのグラフ上のデータポイントと同じ色のブロックがアセットの 横に表示されます。

- 5. [ リソースを隠す ] をクリックすると、 [ その他のリソース ] ペインが非表示になります。[\* リソース ] を クリックしてペインを表示します。
	- 表示されているアセットの名前をクリックすると、そのアセットページを表示できます。また、ベー スアセットに対する関連性または影響度を示す数値をクリックすると、ベースアセットとアセットの 関連性の詳細が表示されます。

たとえば、関連性が高いアセットの横にある関連性の数値をクリックすると、ベースアセットとの関 連性についてタイプ別に比較した情報メッセージが表示されます。

◦ 関連性が高いセクションに比較のためにパフォーマンスチャートに表示するアセットが含まれていな い場合は、 [ その他のリソース ] セクションの [ アセットの検索 ] ボックスを使用して他のアセットを 検索できます。

選択したアセットは、 [ リソースの追加 ] セクションに表示されます。アセットの情報の表示を中止する場合 は、をクリックします m。

# <span id="page-12-0"></span>**User Data** セクション

アセットページの User Data セクションには、アプリケーションやアノテーションなど のユーザ定義データが表示されます。データの変更も可能です。

**User Data** セクションを使用してアプリケーションを割り当てまたは変更する

環境で実行しているアプリケーションを特定のアセット(ホスト、仮想マシン、ボリューム、内部ボリュー ム、 qtree 、 ハイパーバイザーを含む)。User Data セクションでは、アセットに割り当てられているアプリ ケーションを追加、変更、または削除できます。これらのアセットタイプにボリュームを除くすべてのタイプ を対象に、複数のアプリケーションを割り当てることができます。

### 手順

1. 次のいずれかの方法でアセットページを検索します。

a. アセットのリストを照会し、リストから 1 つ選択します。

- b. ダッシュボードで、アセット名を確認してクリックします。
- c. 検索を実行し、結果からアセットを選択します。

アセットページが表示されます。ページの User Data セクションには、現在割り当てられているアプ リケーションまたはアノテーションが表示されます。

割り当てられているアプリケーションを変更したり、アプリケーションやその他のアプリケーションを割り当 てるには、 \* Application \* リストをドロップダウンして、アセットに割り当てるアプリケーションを選択しま す。アプリケーションを検索するにはを入力し、リストからアプリケーションを選択します。

アプリケーションを削除するには、アプリケーションリストをドロップダウンし、アプリケーションのチェッ クを解除します。

### **User Data** セクションを使用して、注釈を割り当てまたは変更する

Cloud Insights をカスタマイズして会社の要件に合わせてデータを追跡するときは、アノテーションと呼ばれ る特殊な注釈を定義してアセットに割り当てることができます。アセットページの User Data セクションに は、アセットに割り当てられているアノテーションが表示されます。また、そのアセットに割り当てるアノテ ーションを変更することもできます。

手順

- 1. アセットにアノテーションを追加するには、アセットページの User Data セクションで、 \* + Annotation \* をクリックします。
- 2. リストからアノテーションを選択します。
- 3. 値をクリックし、選択したアノテーションのタイプに応じて次のいずれかを実行します。

a. アノテーションタイプがリスト、日付、またはブーリアンの場合は、値をリストから選択します。

b. アノテーションタイプがテキストの場合は、値を入力します。

4. [ 保存 ] をクリックします.

アセットにアノテーションが割り当てられ、クエリでアノテーションに基づいてアセットをフィルタできるよ うになります。

アノテーションを割り当てたあとに値を変更する場合は、アノテーションリストをドロップダウンして別の値 を入力します。

fly\_option で新しい値を追加するために \_Add を選択したリストタイプのアノテーションの場合は ' 既存の値 を選択するだけでなく ' 新しい値を追加することもできます

## <span id="page-13-0"></span>**Asset Page Related Alerts** セクション

アセットページの関連アラートセクションでは、アセットに割り当てられたモニタを実 行した結果、環境で発生したアラートを確認できます。では、設定した条件に基づいて アラートが生成されます。予想される影響を特定し、問題の影響とルート原因を分析で きるため、迅速かつ効果的に修正できます。

次の例は、アセットページに表示される一般的な関連アラートのセクションを示しています。

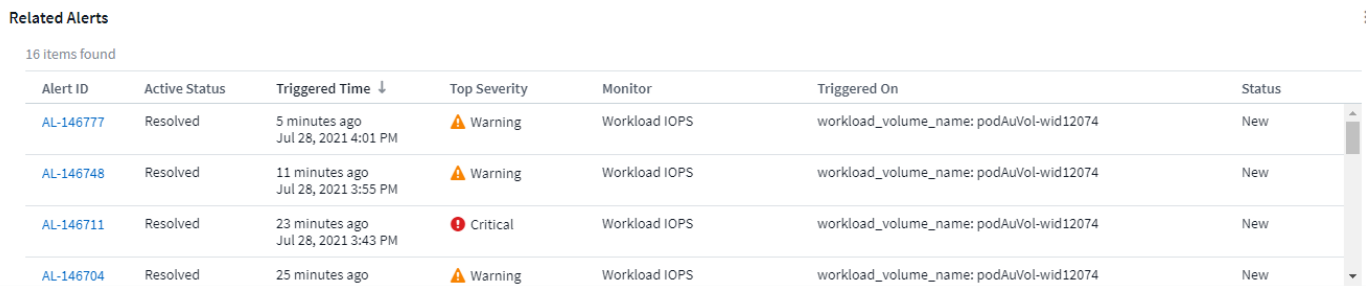

Related Alerts セクションでは、アセットに割り当てられた監視条件の結果としてネットワークで発生するア ラートを表示および管理できます。

### 手順

- 次のいずれかの方法でアセットページを検索します。
	- 検索領域にアセットの名前を入力し、リストからアセットを選択します。
	- ダッシュボードウィジェットで、アセットの名前をクリックします。
	- 一連のアセットを照会し、結果リストからオンを選択します。

アセットページが表示されます。関連アラートセクションには、アラートがトリガーされた時刻と、アラート の現在のステータス、およびアラートをトリガーしたモニタが表示されます。アラート ID をクリックする と、アラートのランディングページを開いて詳しい調査を行うことができます。

## <span id="page-14-0"></span>ストレージ仮想化

Cloud Insights では、ローカルストレージがあるストレージアレイと他のストレージアレ イが仮想化されているストレージアレイを区別できます。これにより、コストを関連付 け、フロントエンドからインフラのバックエンドまで、パフォーマンスを区別すること ができます。

テーブルウィジェットでの仮想化

ストレージ仮想化を確認する最も簡単な方法の1つは、[Virtualized]タイプを示すダッシュボード表ウィジェッ トを作成することです。ウィジェットのクエリを作成するときは、グループ化またはフィルタ に「virtualizedType」を追加するだけです。

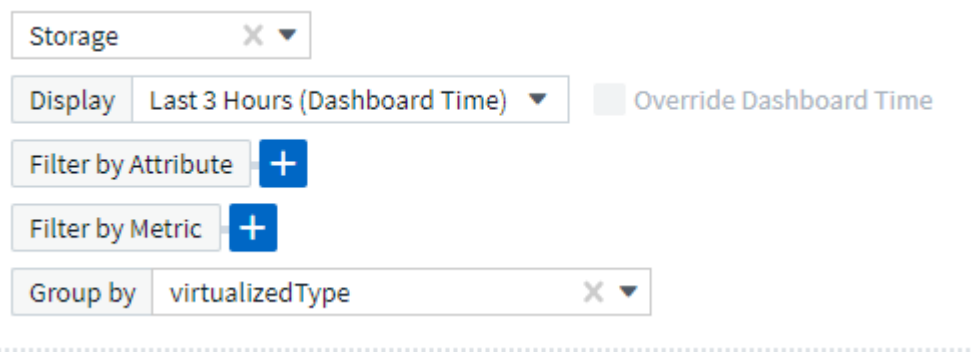

表示される表ウィジェットには、環境内の Standard 、Backend、および Virtual ストレージが表示され ます。

### Storage by virtualized Type

50 items found in 4 groups

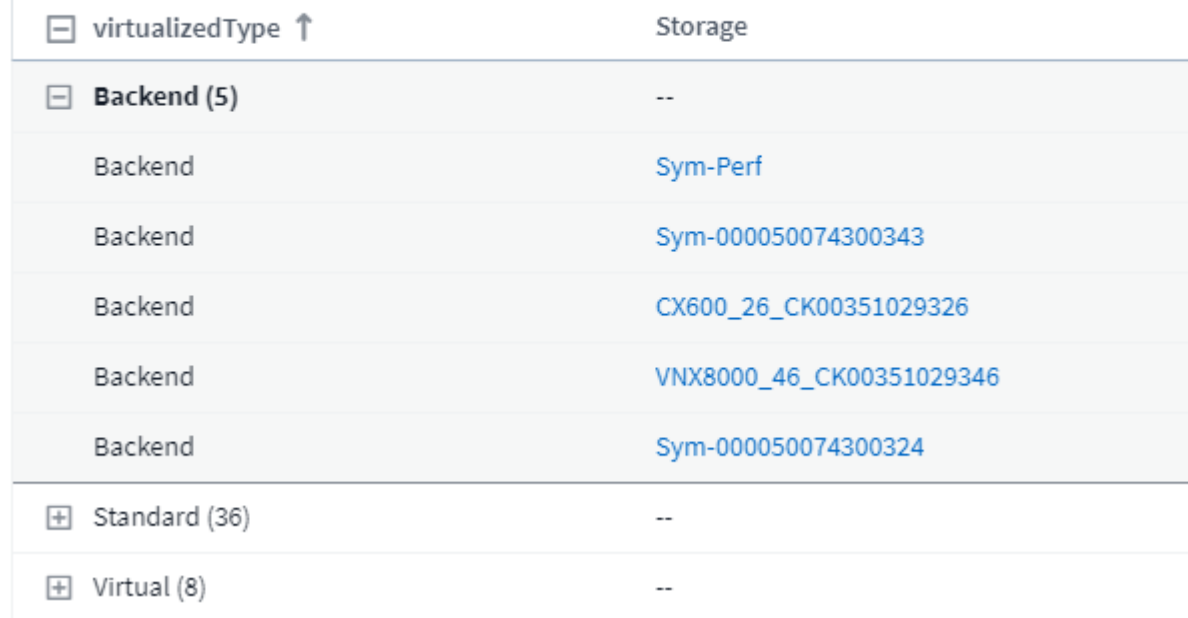

ランディング・ページには仮想化された情報が表示される

ストレージ、ボリューム、内部ボリューム、ディスクのランディングページでは、関連する仮想化情報を確認 できます。たとえば、以下のストレージランディングページを見ると、これが仮想ストレージであり、どのバ ックエンドストレージシステムが適用されているかがわかります。ランディングページの関連テーブルにも、 必要に応じて仮想化情報が表示されます。

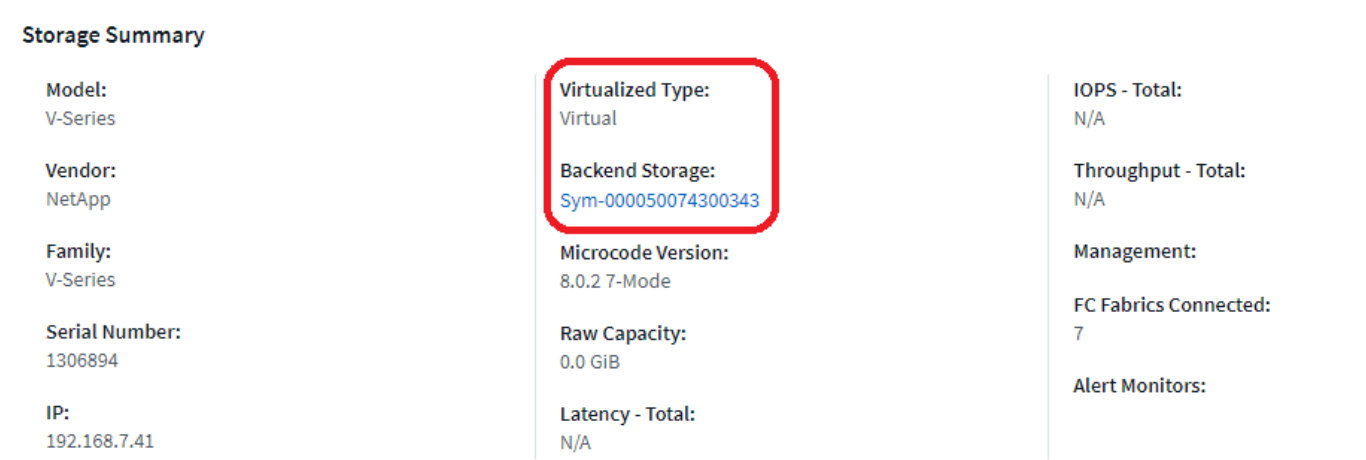

### 既存のランディングページとダッシュボード

現在の環境でカスタマイズされたランディングページやダッシュボードを使用している場合、デフォルトでは すべての仮想化情報が自動的に表示されるわけではないことに注意してください。ただし、任意のカスタマイ ズされたダッシュボードまたはランディングページ(カスタマイズを再実装する必要があります)に戻すこと

も、必要な仮想化の属性や指標を含めるように関連するウィジェットを変更することもできます。

カスタムダッシュボードまたはランディングページ画面の右上隅にある\_revert to default\_を使用できます。

 $\mathscr{O}$  Edit Revert to Default ボタン"]

### <span id="page-16-0"></span>資産とアラートを検索するためのヒントとヒント

監視対象環境内のデータやオブジェクトを検索する場合は、複数の検索手法を使用でき ます。

• \* ワイルドカード検索 \*

文字を使用して、複数文字のワイルドカード検索を実行できます。たとえば、 *applic \* n* は *application* を 返します。

• \* フレーズ検索 \*

フレーズは、「 VNX LUN 5 」などの二重引用符で囲まれた単語のグループです。二重引用符を使用し て、名前または属性にスペースを含むドキュメントを検索できます。

• \* 論理演算子 \*

論理演算子 OR 、 AND 、 NOT を使用すると、複数のキーワードを組み合わせて複雑なクエリを作成でき ます。

または

OR 演算子は、デフォルトの結合演算子です。

2 つのキーワードの間にブール演算子がない場合は、 OR 演算子が使用されます。

OR 演算子は、 2 つのキーワードをリンクし、どちらかの条件がドキュメントに存在する場合に一致する ドキュメントを検索します。

たとえば、 *storage* や *NetApp\_searches* と指定すると、 *\_storage\_or\_NetApp*.\_ を含むドキュメントが検 索されます。

一致するキーワードの数が多いドキュメントほどスコアが高くなります。

および

AND 演算子を使用すると、両方の検索語が 1 つのドキュメント内に存在するドキュメントを検索できま す。たとえば、 *storage* と *NetApp\_searches* は、 *\_storage* と *NetApp* の両方を含むドキュメントを検索 します。

との代わりに、記号 \* & \* を使用できます。

ありません

NOT 演算子を使用すると、 NOT のあとのキーワードを含むすべてのドキュメントが検索結果から除外さ れます。たとえば、 *storage NOT NetApp\_searches* を指定すると、 *\_storage* のみを含み、かつ *NetApp* でないドキュメントが検索されます。

NOT という単語の代わりに、記号 \* ! \* を使用できます。

検索では大文字と小文字は区別されません。

インデックスキーワードを使用して検索します

インデックスキーワードの数が多い検索では、スコアが高くなります。

検索文字列は、スペースで複数の検索キーワードに分けて表示されます。たとえば、「 storage aurora netapp 」という検索文字列は、「 storage 」、「 aurora 」、「 netapp 」の 3 つのキーワードに分けられ、3 つのキーワードをすべて使用して検索が実行されます。これらのキーワードのほとんどに一致するドキュメン トのスコアが最も高くなります。入力する情報が多いほど、検索結果の方が適しています。たとえば、ストレ ージを名前やモデルで検索できます。

検索結果は、カテゴリごとに上位 3 件まで表示されます。想定しているオブジェクトが見つからない場合 は、検索文字列にキーワードを追加して検索結果を絞り込むことができます。

次の表に、検索文字列に追加できるインデックスキーワードのリストを示します。

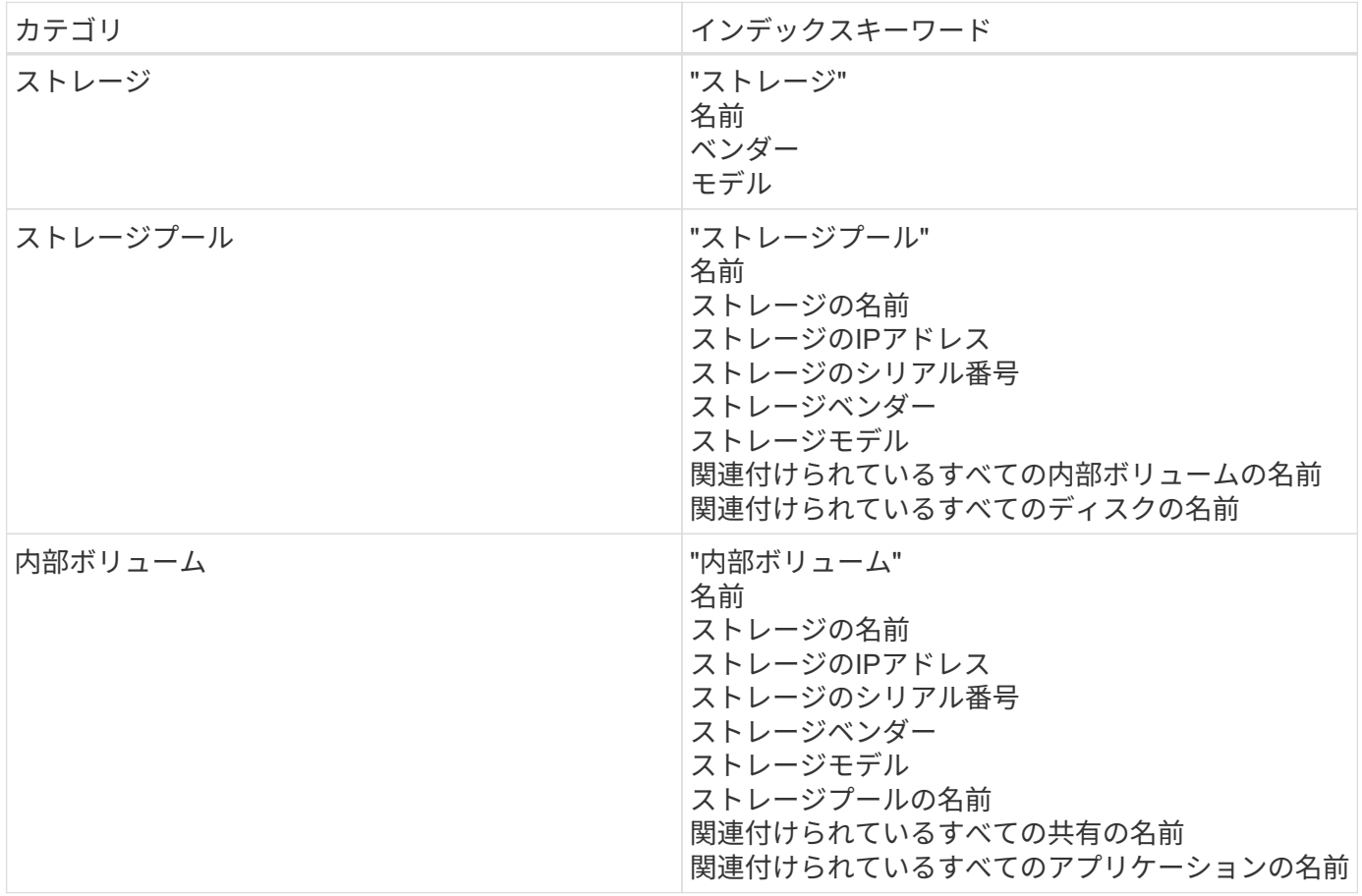

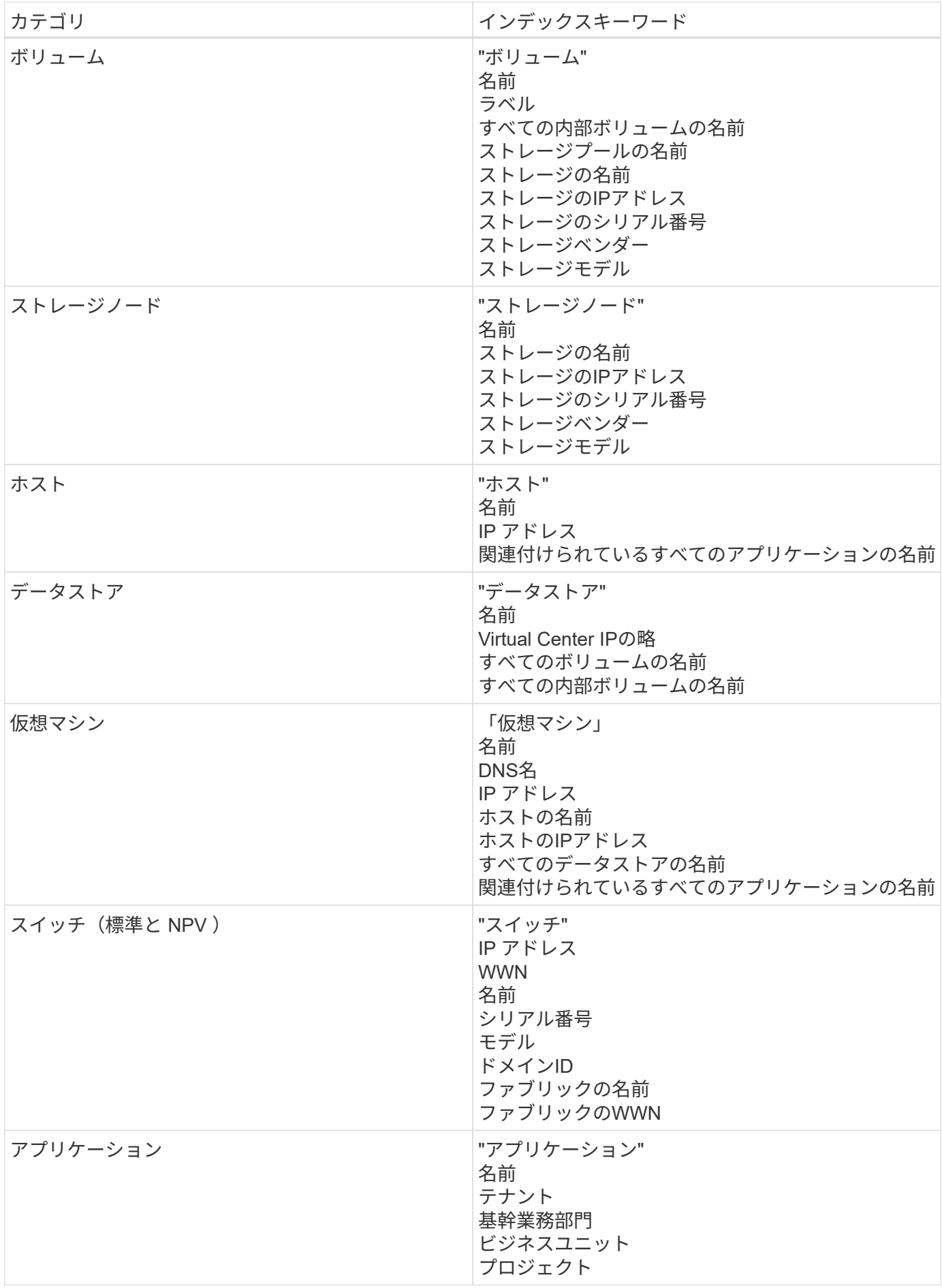

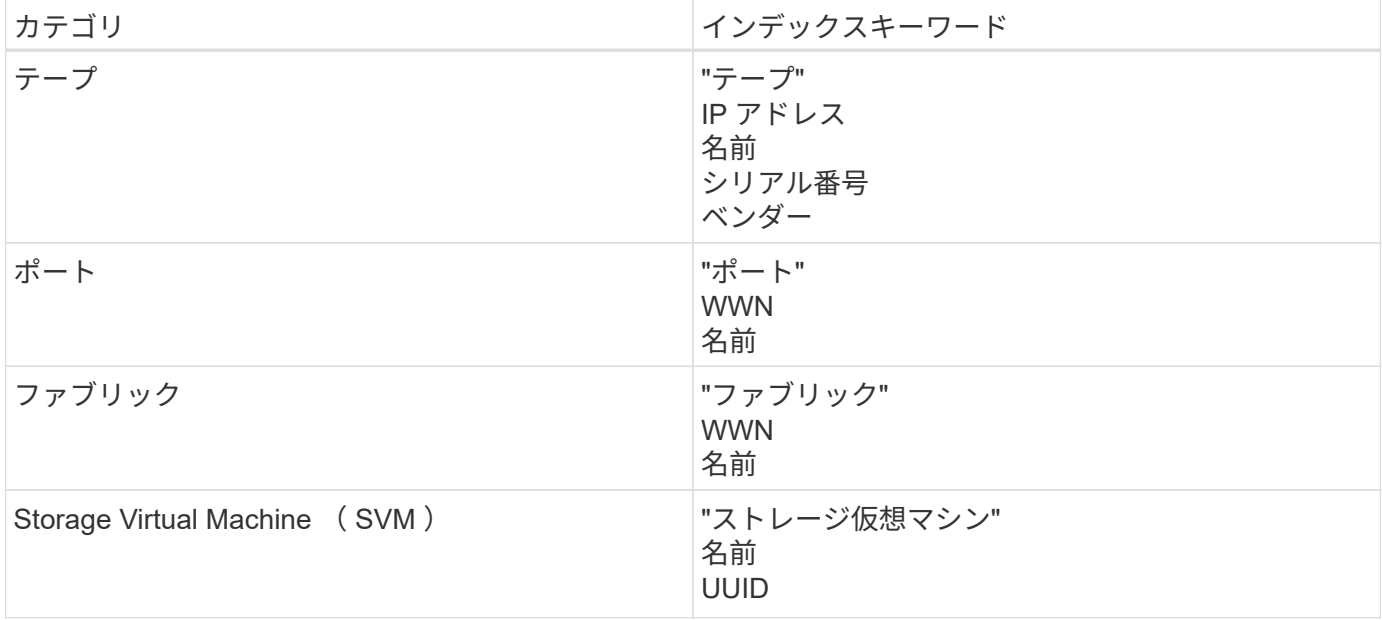

Copyright © 2024 NetApp, Inc. All Rights Reserved. Printed in the U.S.このドキュメントは著作権によって保 護されています。著作権所有者の書面による事前承諾がある場合を除き、画像媒体、電子媒体、および写真複 写、記録媒体、テープ媒体、電子検索システムへの組み込みを含む機械媒体など、いかなる形式および方法に よる複製も禁止します。

ネットアップの著作物から派生したソフトウェアは、次に示す使用許諾条項および免責条項の対象となりま す。

このソフトウェアは、ネットアップによって「現状のまま」提供されています。ネットアップは明示的な保 証、または商品性および特定目的に対する適合性の暗示的保証を含み、かつこれに限定されないいかなる暗示 的な保証も行いません。ネットアップは、代替品または代替サービスの調達、使用不能、データ損失、利益損 失、業務中断を含み、かつこれに限定されない、このソフトウェアの使用により生じたすべての直接的損害、 間接的損害、偶発的損害、特別損害、懲罰的損害、必然的損害の発生に対して、損失の発生の可能性が通知さ れていたとしても、その発生理由、根拠とする責任論、契約の有無、厳格責任、不法行為(過失またはそうで ない場合を含む)にかかわらず、一切の責任を負いません。

ネットアップは、ここに記載されているすべての製品に対する変更を随時、予告なく行う権利を保有します。 ネットアップによる明示的な書面による合意がある場合を除き、ここに記載されている製品の使用により生じ る責任および義務に対して、ネットアップは責任を負いません。この製品の使用または購入は、ネットアップ の特許権、商標権、または他の知的所有権に基づくライセンスの供与とはみなされません。

このマニュアルに記載されている製品は、1つ以上の米国特許、その他の国の特許、および出願中の特許によ って保護されている場合があります。

権利の制限について:政府による使用、複製、開示は、DFARS 252.227-7013(2014年2月)およびFAR 5252.227-19(2007年12月)のRights in Technical Data -Noncommercial Items(技術データ - 非商用品目に関 する諸権利)条項の(b)(3)項、に規定された制限が適用されます。

本書に含まれるデータは商用製品および / または商用サービス(FAR 2.101の定義に基づく)に関係し、デー タの所有権はNetApp, Inc.にあります。本契約に基づき提供されるすべてのネットアップの技術データおよび コンピュータ ソフトウェアは、商用目的であり、私費のみで開発されたものです。米国政府は本データに対 し、非独占的かつ移転およびサブライセンス不可で、全世界を対象とする取り消し不能の制限付き使用権を有 し、本データの提供の根拠となった米国政府契約に関連し、当該契約の裏付けとする場合にのみ本データを使 用できます。前述の場合を除き、NetApp, Inc.の書面による許可を事前に得ることなく、本データを使用、開 示、転載、改変するほか、上演または展示することはできません。国防総省にかかる米国政府のデータ使用権 については、DFARS 252.227-7015(b)項(2014年2月)で定められた権利のみが認められます。

#### 商標に関する情報

NetApp、NetAppのロゴ、<http://www.netapp.com/TM>に記載されているマークは、NetApp, Inc.の商標です。そ の他の会社名と製品名は、それを所有する各社の商標である場合があります。